Instructional Documentation

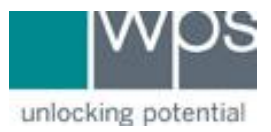

**Title:** WPS Online Evaluation System - Remove Client Data from Assessment **Description:** How to remove client data from the Online Evaluation System.

### **Instructions**

- 1. Login to the Online Evaluation System at [http://platform.wpspublish.com](http://platform.wpspublish.com/)
- 2. Click into the client's name

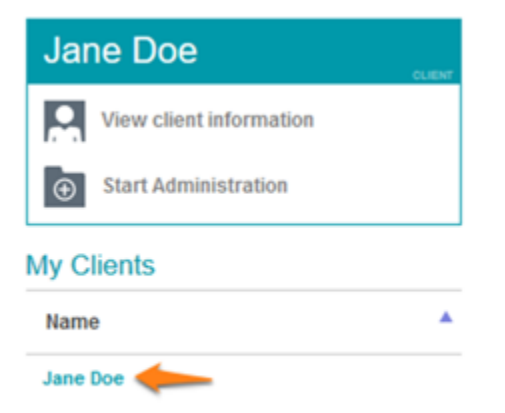

3. Click into the Assessment under **Administered Assessments** to the right of *My Clients*

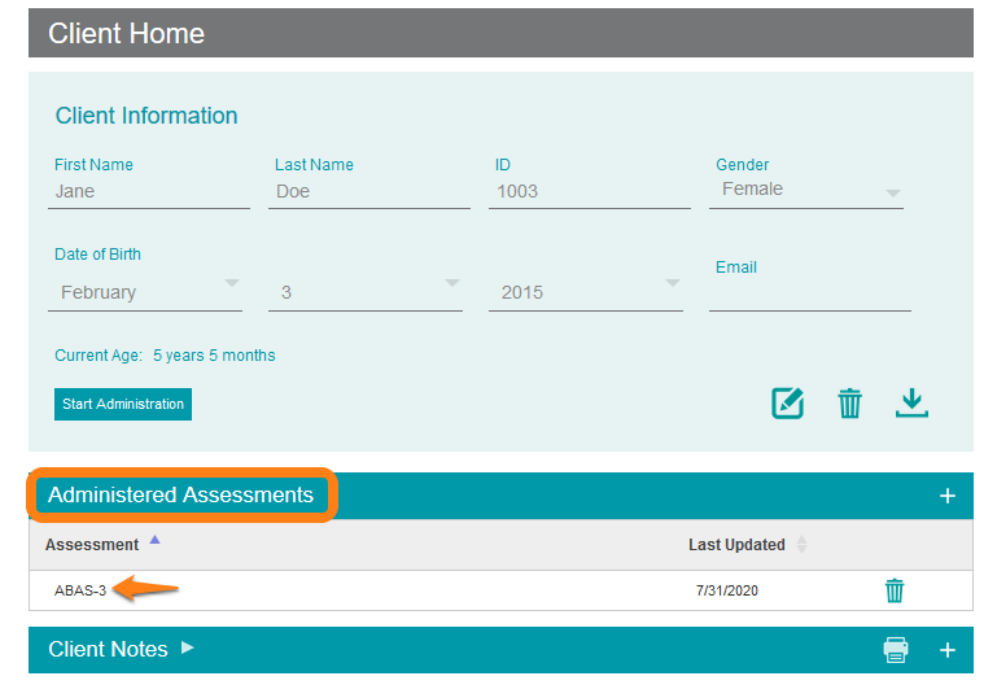

# WPS Technical Support

Instructional Documentation

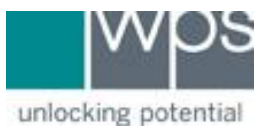

#### 4. Click into any open form or a submitted form

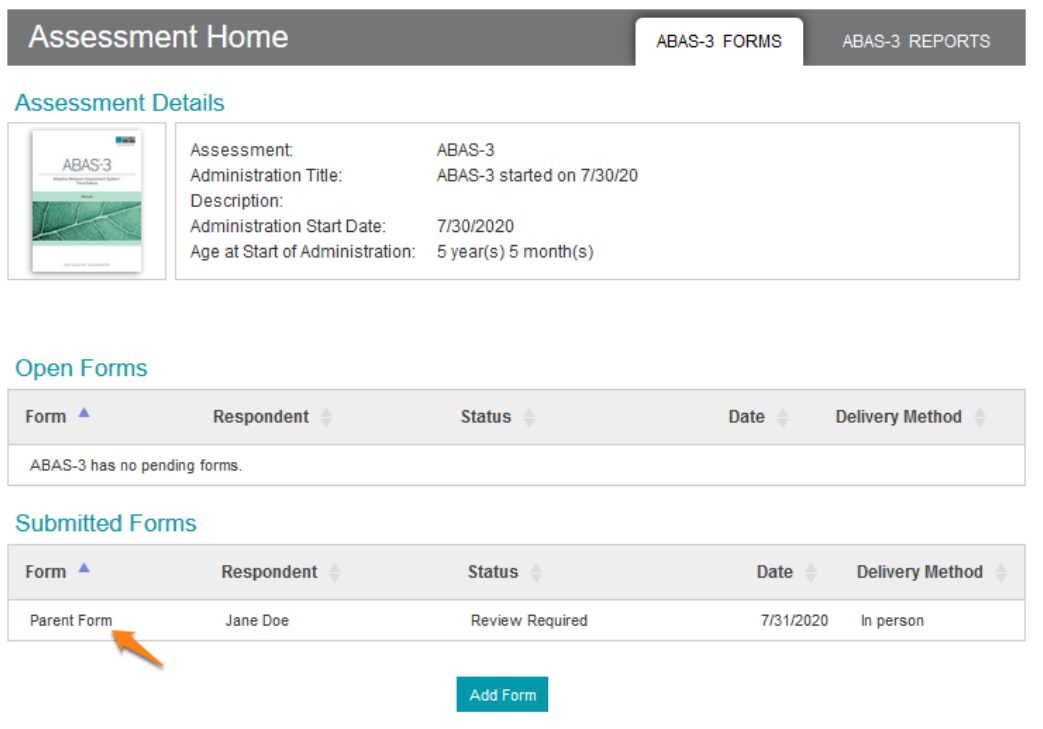

5. Near the top center of the following window find and click on the picture of a *Trash can*

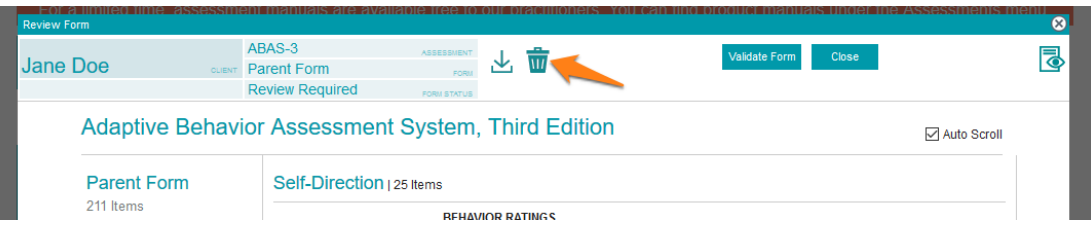

6. Choose **Yes** to delete this form and click **Ok**

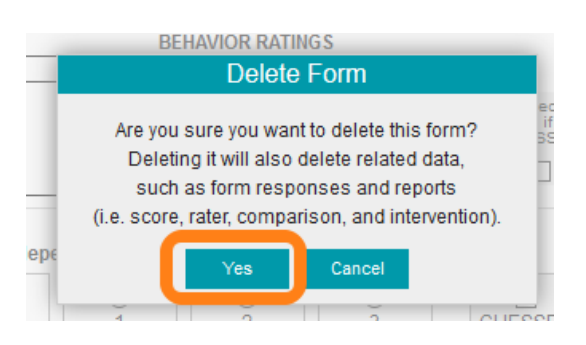

## WPS Technical Support

Instructional Documentation

# unlocking potential

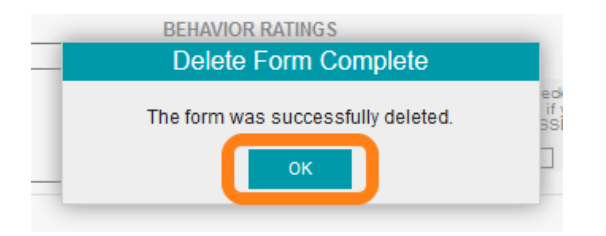

7. Once there are no open or submitted forms, in *Assessment Home*, continue to click on the client's name and then click into the picture of the *Trash can* under **Administered Assessments**

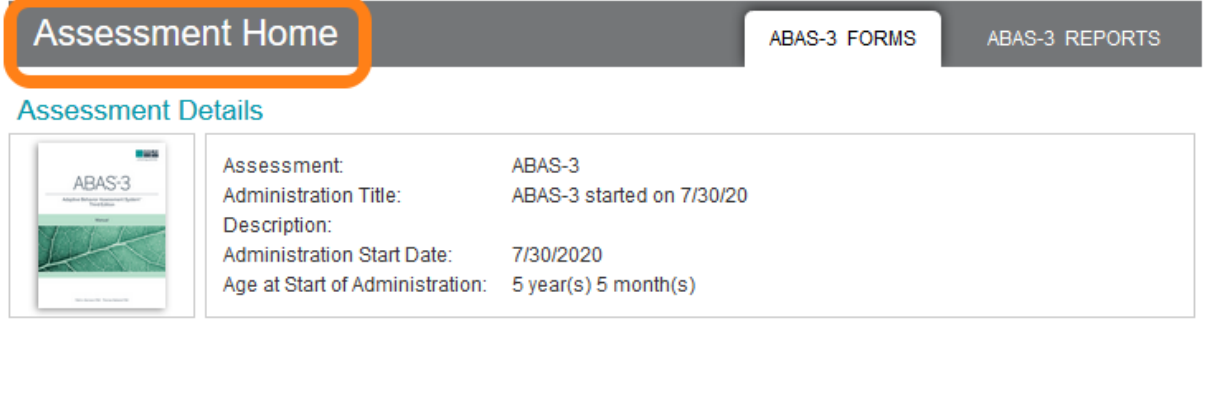

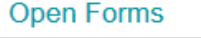

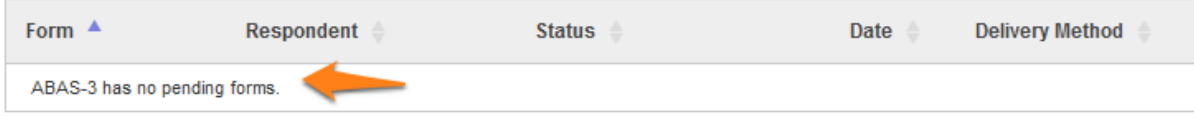

## **Submitted Forms**

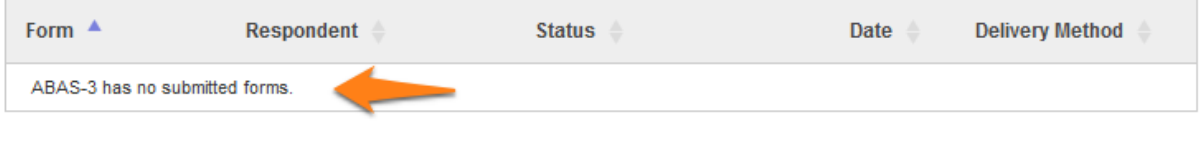

Add Form

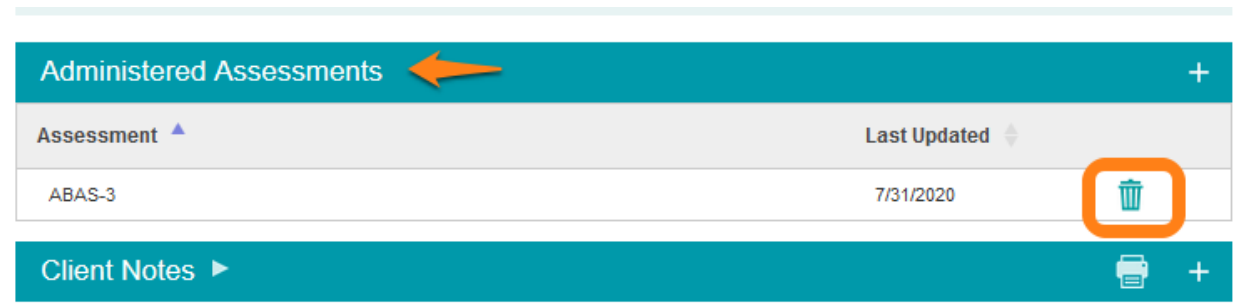

## WPS Technical Support

Instructional Documentation

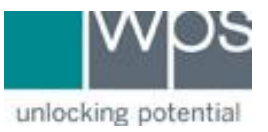

- 8. Click **Yes, I'm sure** and then click the button titled **Close.**
- 9. In the *Client Home* area click on the picture of the *Trash can*. This will allow you to delete the client entirely.

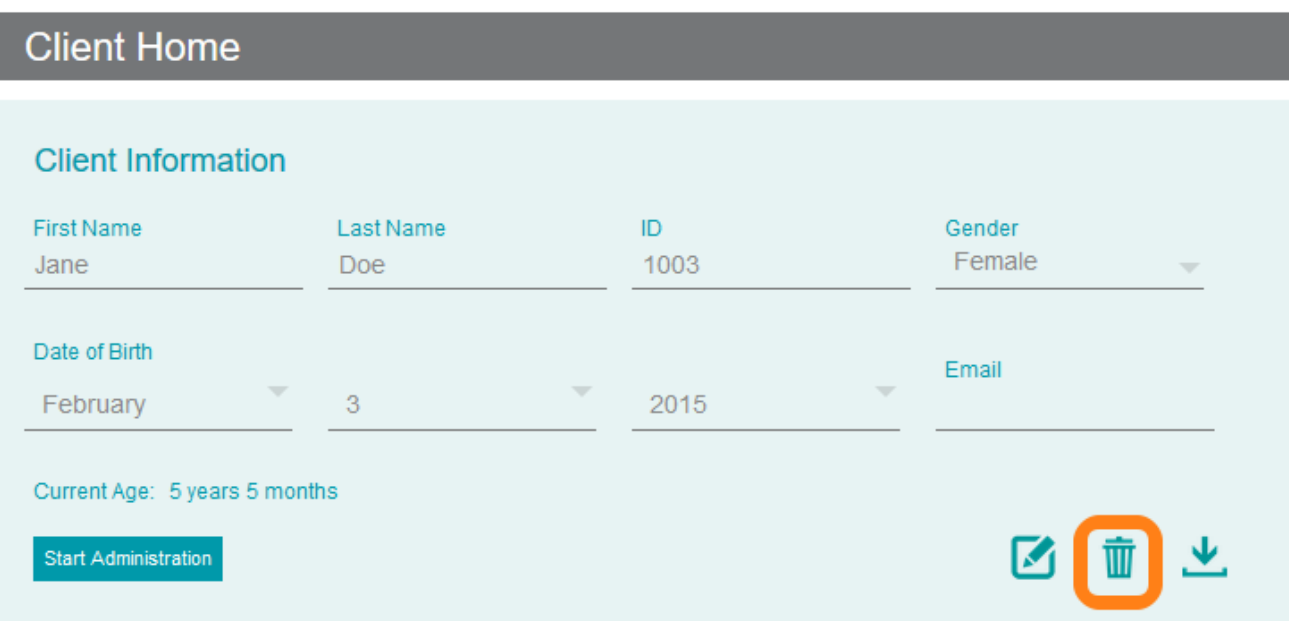

### 10.Click **Yes, I'm sure** and then **Close**

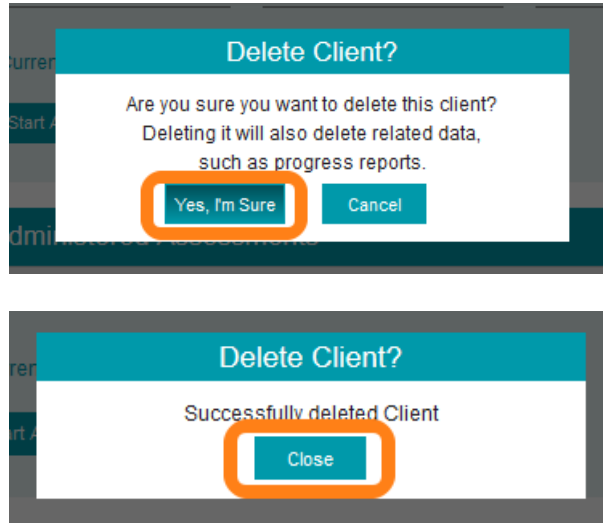

- Please note, receiving the message 'could not delete this Client; it's currently in use' would refer to open or submitted forms still existing for that specific client.
- The process to remove entire clients in this manner was made to avoid unwanted data loss.

If you have any trouble, please call WPS Technical Support at 1-800-648-8857 or 424-201-8800 or email us at support@wpspublish.com.